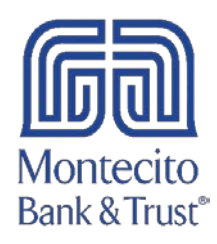

## Mac QuickBooks Reconnection Guide

Please follow the following steps to reconnect your MB&T online services in QuickBooks.

1. Right click on one of your MB&T accounts listed in your Chart of Accounts. Select Edit Account.

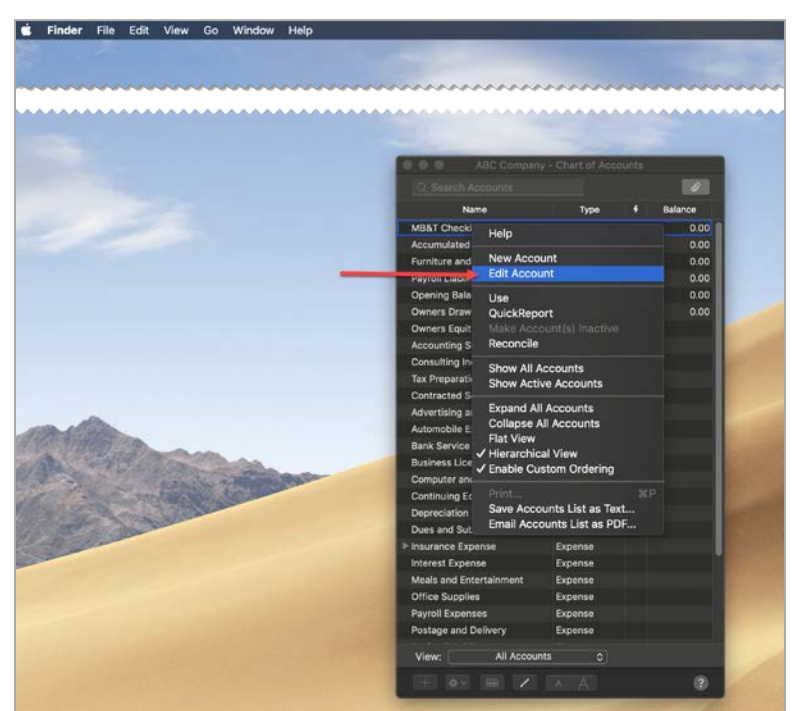

2. Click the Online Settings button.

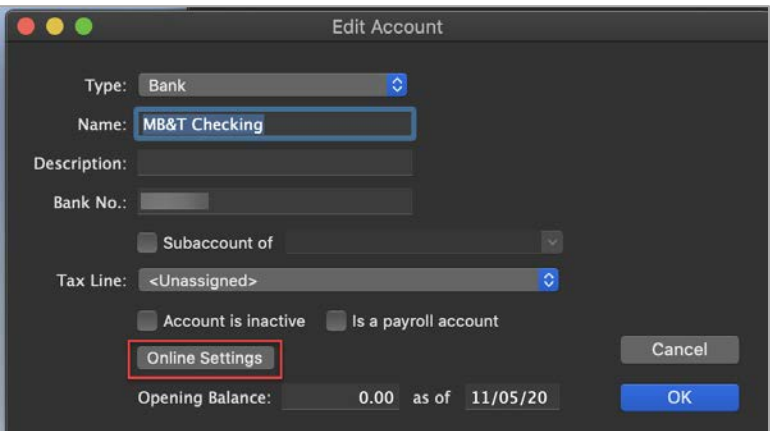

3. Change the Download Transaction setting to Not Enabled to temporarily disable Online Services. Click Save. Repeat this step for every MB&T account in QuickBooks.

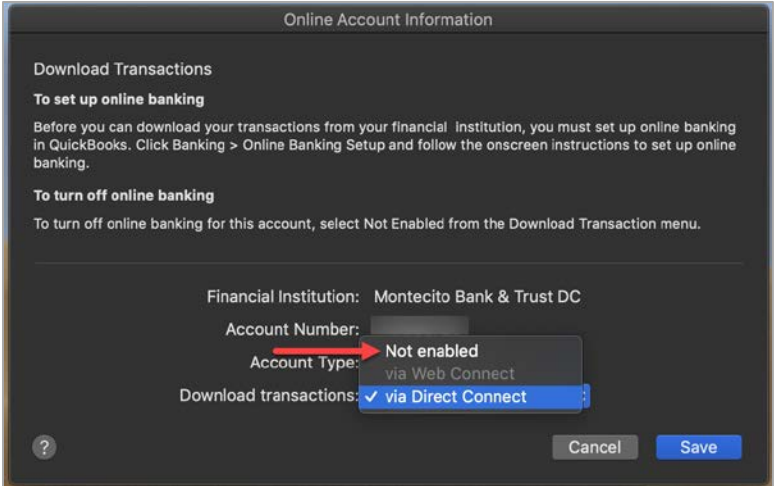

4. After all MB&T accounts have been deactivated from Online Services, return to the Chart of Accounts and right click on any MB&T account. Click the Online Settings button again.

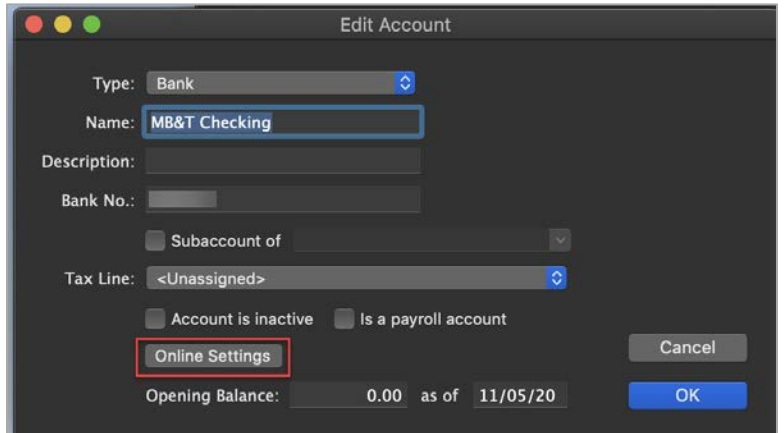

5. The system will prompt you to set up Online Settings. Click Set Up.

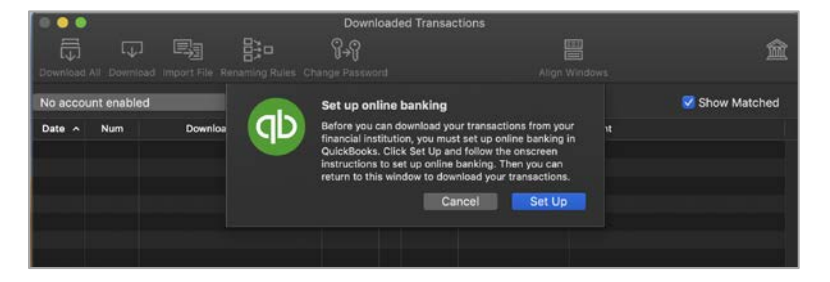

6. When prompted, select I have my Password and click Next.

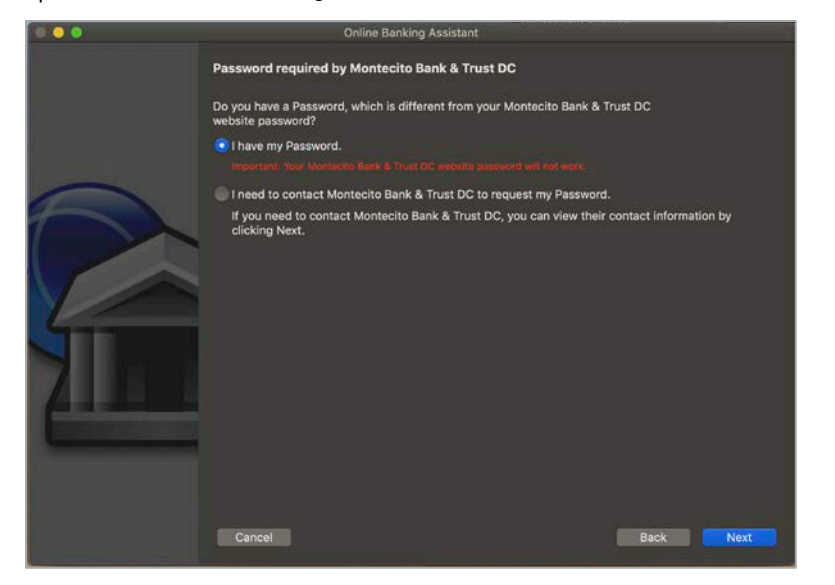

7. Type Montecito Bank and Trust in the Financial Institution search and click Montecito Bank and Trust DC. Click Next.

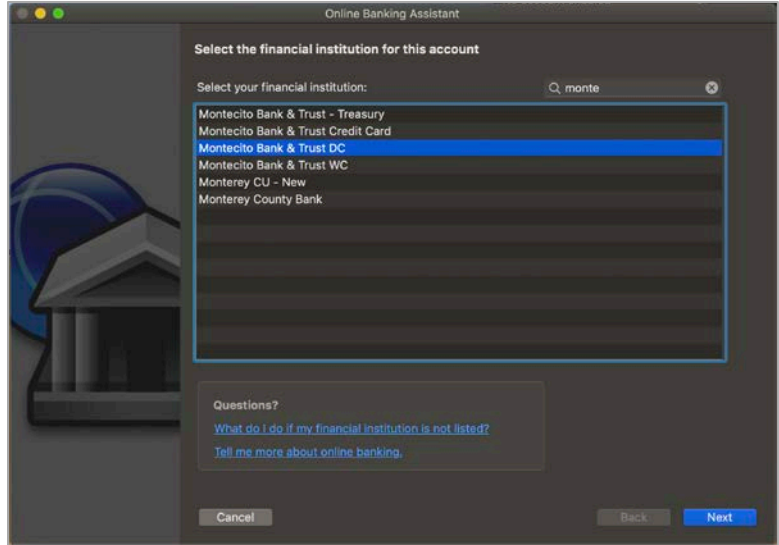

8. Enter your Online Banking credentials for Montecito Bank and Trust and click Sign In.

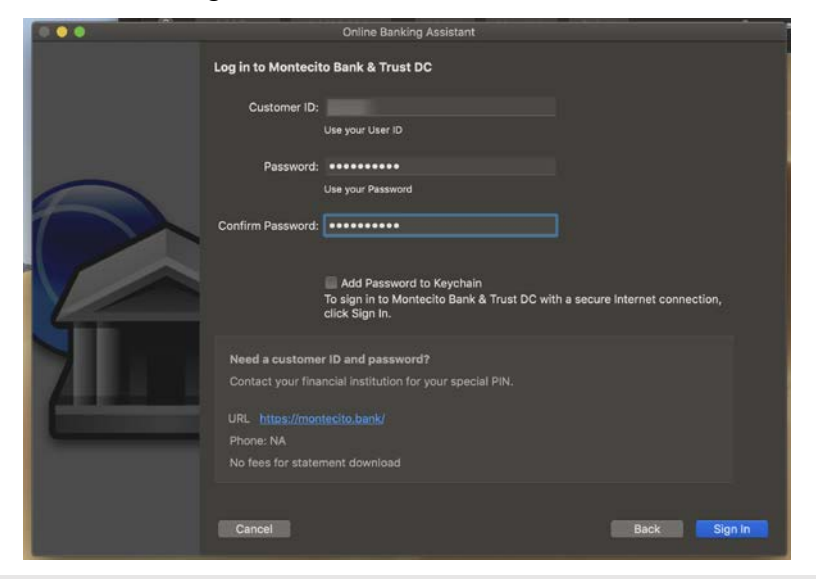

## \*\*\*Authorize QuickBooks Connection in Online Banking\*\*\*

Direct Connect has to be authorized by you in Online Banking before QuickBooks can be linked.

The first time you try to connect with your Online Banking credentials, you will receive a connection error – this is expected. A request for authentication will be sent to your Online Banking account.

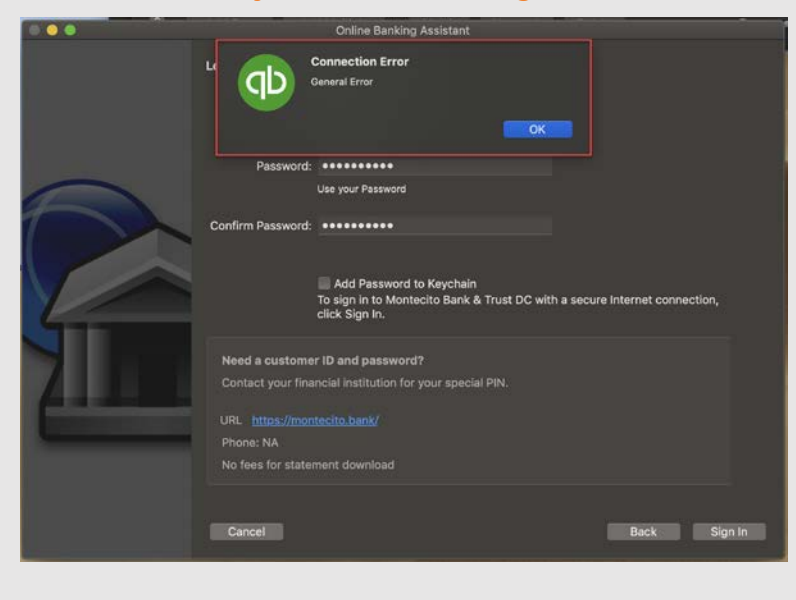

## To authorize:

- 1. Go to montecito.bank and log into Online Banking with your credentials.
- 2. In Online Banking, go to More Options, then Authorized Apps.
- 3. Check PFM Client, and then click Authorize.

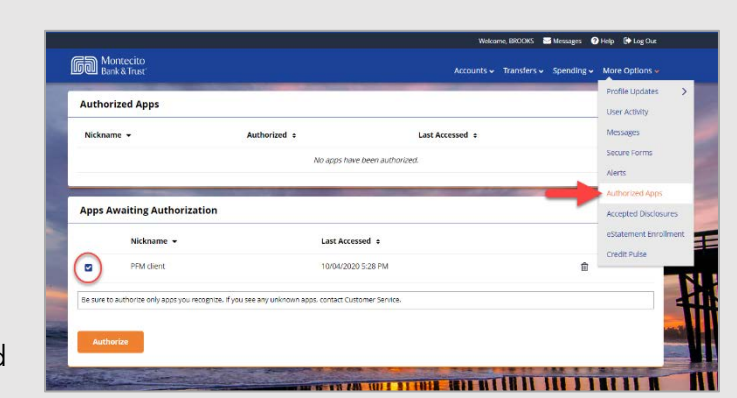

Once the authorization is complete, you can return to Quicken and try connecting again.

**9.** Choose an action in the **Store in the QuickBooks Account** column for each account listed before you click Next. To link your existing QuickBooks accounts, select the appropriate QuickBooks account from the drop-down for each account in Online Banking.

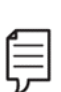

Note: It is critical that you choose the correct action for each account displayed. To link to an existing account in QuickBooks, select the appropriate QuickBooks account from the drop-down for each account found in Online Banking.

Selecting "New…" will create a new account in QuickBooks. Leave blank to ignore.

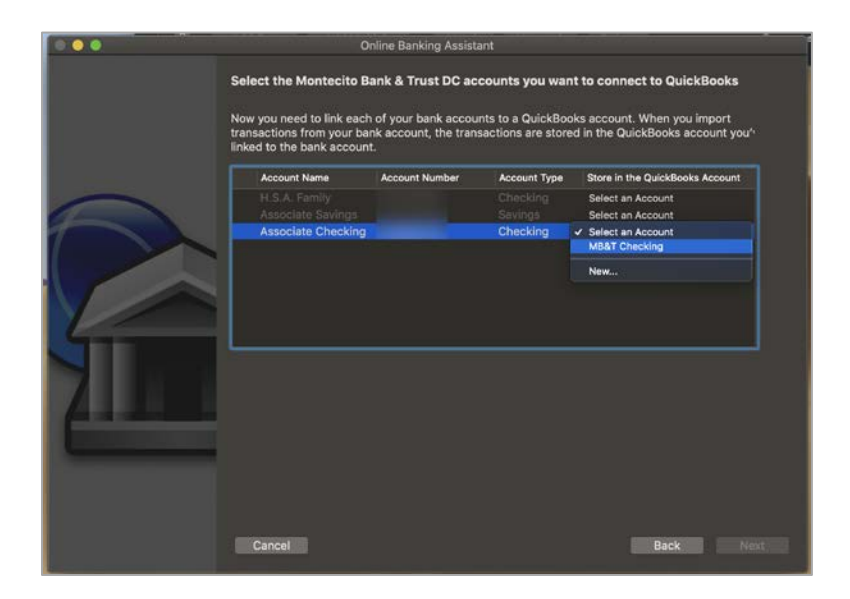

- Online Banking Assistant Your accounts have been set up successfully for online access Your account has been successfully set up for online access. To view these transactions, click Done to go to the Downloaded Transactions window.
- 10. A confirmation will display when the connection is complete. Click Done.

11. Your downloaded transactions should now be available in the Downloaded Transactions window.

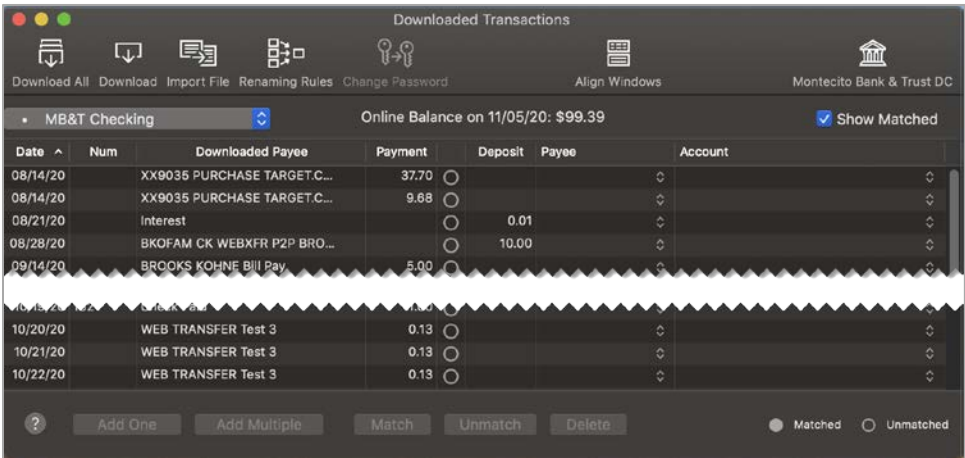